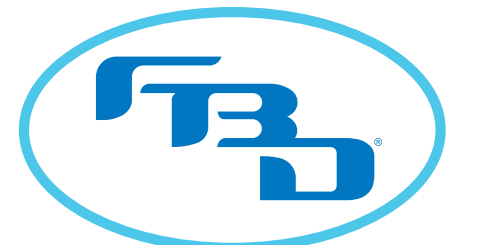

**Frozen Beverage Dispensers** EVERYONE LOVES FROZEN™

# **DIGITAL MERCHANDISER** INSTALLATION & OPERATION MANUAL

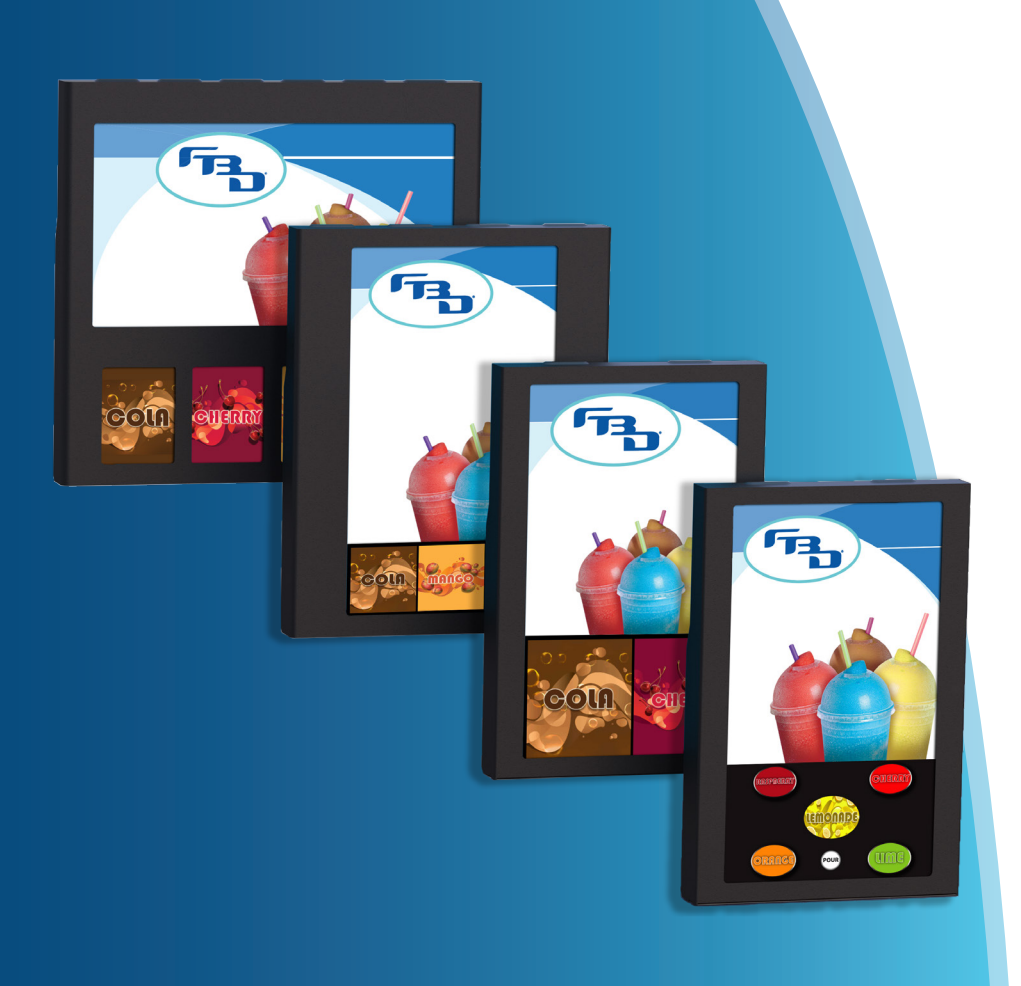

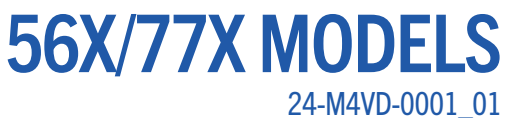

This manual is for general informational purposes only and is not intended to cover every potential installation or operational possibility. The parts and equipment addressed herein are warranted only to the extent covered by FBD's Parts and Equipment Warranty. FBD makes no express warranties as to any matter whatsoever and hereby disclaims all implied warranties including, without limitation, the implied warranties of merchantability and fitness for any particular purpose. In no event shall FBD be liable or obligated to any customer or to any third party for incidental, consequential, or special damages, regardless of the theory of liability, arising out of, or in any manner related to FBD parts, equipment or any delay with respect to its delivery.

> The information contained in this document is subject to change without notice. © 2020 FBD Partnership, L.P. All Rights Reserved.

FBD TECHNICAL SUPPORT: 866-323-2777 or www.fbdfrozen.com

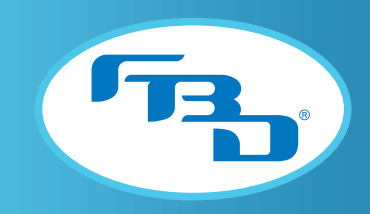

#### TABLE OF CONTENTS

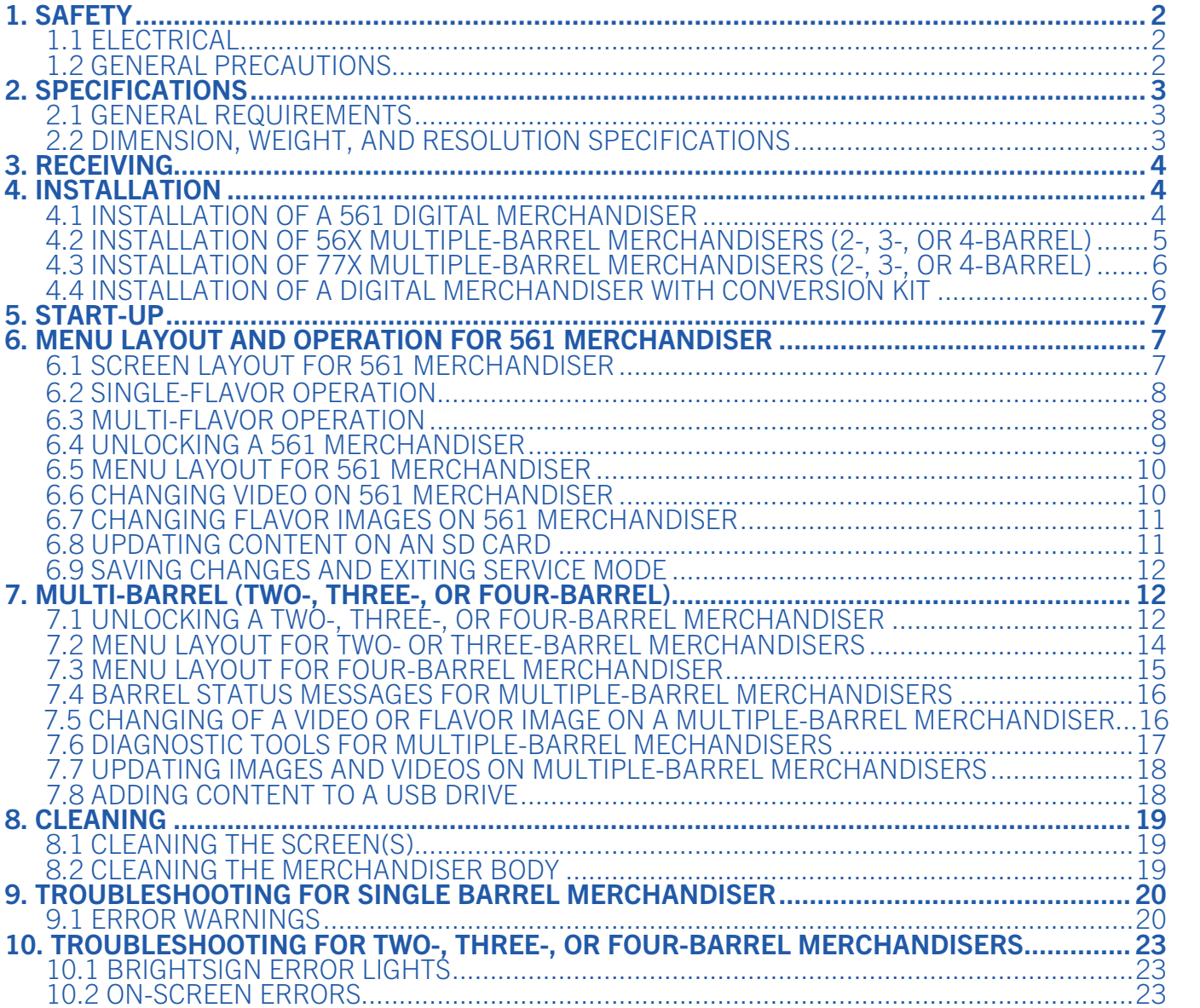

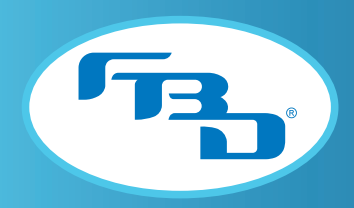

# 1. SAFETY

## 1.1 Electrical

This accessory must be properly installed according to the instructions in this manual. This will ensure that the accessory is properly grounded to avoid possible fatal electric shock or serious injury to the operator. Before attempting any internal maintenance, disconnect electrical power to the dispenser to prevent personal injury. Only qualified personnel should service internal components or electrical wiring.

## 1.2 General Precautions

This equipment, depending on the accessory, can weigh up to 50 pounds (23 kilograms) and is top-heavy. To avoid personal injury or equipment damage, do not attempt to lift the digital merchandiser without help. Working with a partner is highly recommended. Take care when lifting and positioning the merchandiser to avoid damage and injury.

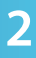

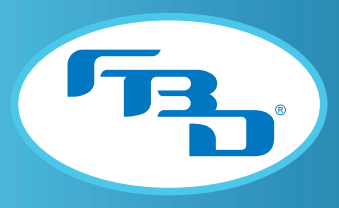

# 2. SPECIFICATIONS

## 2.1 General Requirements

The digital merchandiser is compatible with only dispensers from either the 56x or 77x series. The merchandiser will not function properly if installed onto a dispenser outside of the 56x or 77x series. The barrel count on the dispenser and the merchandiser must match. For example, a three-barrel merchandiser should only be installed on a three-barrel dispenser.

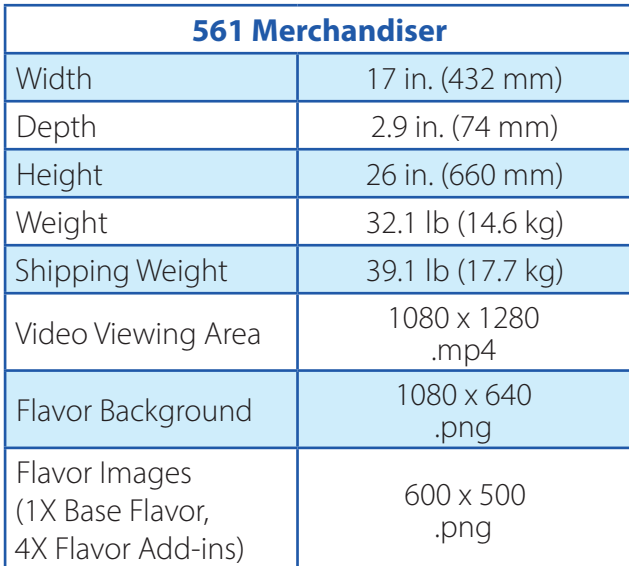

## 2.2 Dimension, Weight, and Resolution Specifications

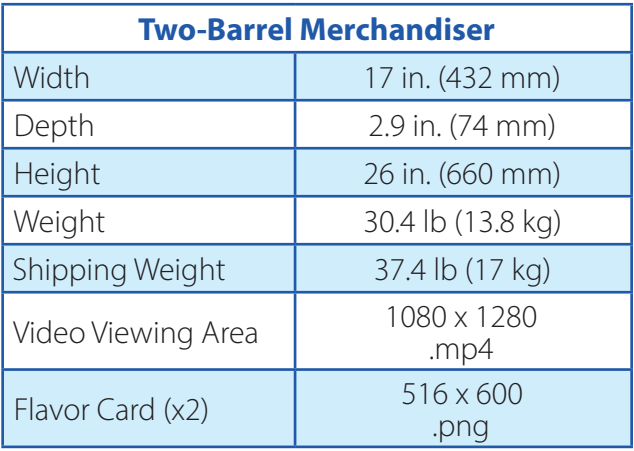

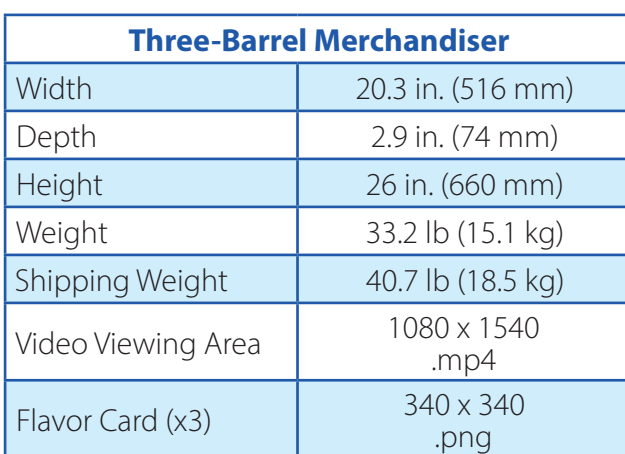

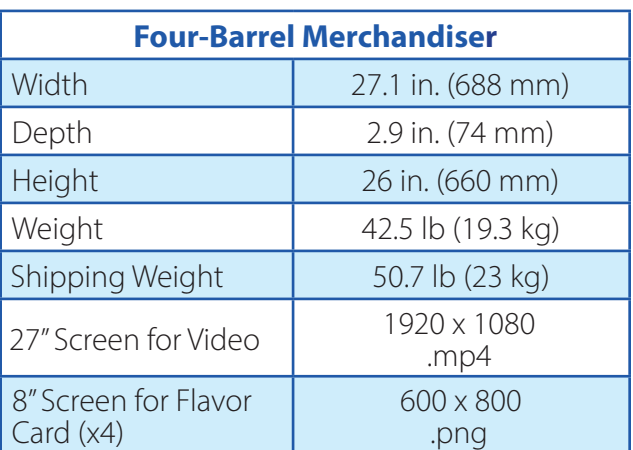

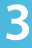

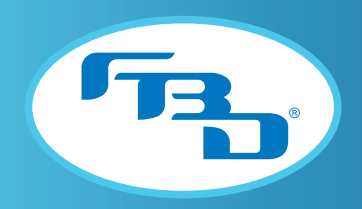

# 3. RECEIVING

Each merchandiser is tested and thoroughly inspected before shipment. At the time of shipment, the carrier accepts the merchandiser and any claim for damages must be made with the carrier. Upon receiving the merchandiser from the delivering carrier, carefully inspect the carton for visible indication of damage. If damage is present, have carrier note this on bill of lading and file a claim with the carrier.

# 4. INSTALLATION

Installation instructions vary based on the dispenser model and the circumstances of installation. The digital merchandiser may be installed on a new dispenser or will replace an older merchandiser as part of a door conversion kit. Please refer to the appropriate section based on merchandiser type and required installation.

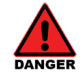

Before installing a merchandiser, disconnect electrical power to the dispenser.

#### 4.1 Installation of a 561 Digital Merchandiser

- 1. Remove the collar from each of the hinge pins on the back of the new door using a 3/32" hex wrench. Place the collars and hex wrench nearby so they are accessible for the next step.
- 2. Slide the hinge pin from the new door into the pivot hole on the upper brackets on the dispenser (A on Figure 4.1). Place the collar back on each hinge pin and tighten the set screw on the shaft collars with the hex wrench (**B** on Figure 4.1).

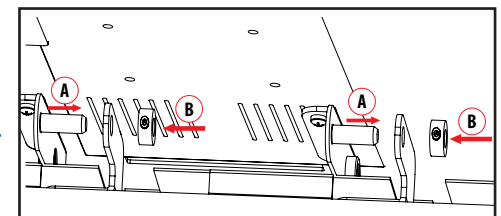

Figure 4.1

- 3. While holding up the door, push the gas shock socket from the door into the ball stud on the front facing bracket. Repeat on opposite side (Figure 4.2).
- 4. Connect the power harness coming out of the right side of the new door to the power extension harness coming out of the right top side of the dispenser (Figure 4.3).
- 5. Connect the harness coming out of the left side of the door with the harness coming out of the top left side of the dispenser (Figure 4.4).
- 6. Reconnect the power to the dispenser and follow start-up instructions in Section 6 of this manual.

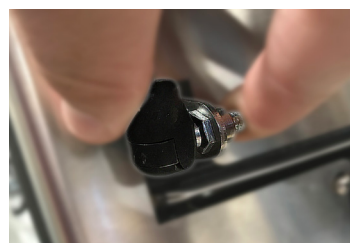

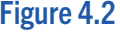

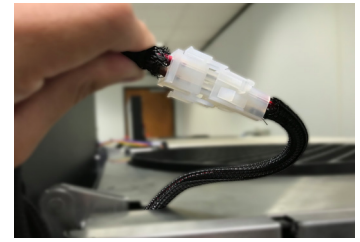

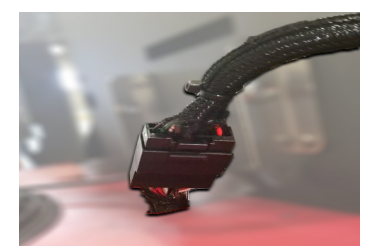

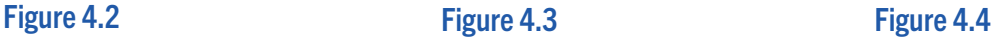

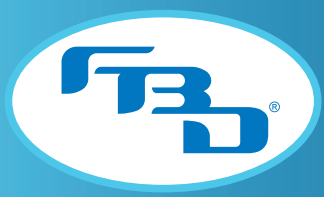

#### DIGITAL MERCHANDISER 56X/77X MODELS

#### 4.2 Installation of 56x Multiple Barrel Merchandisers (2-, 3-, or 4-Barrel)

- 1. Remove the collar from each of the hinge pins on the back of the new door using a 3/32" hex wrench. Place the collars and hex wrench nearby so they are accessible for the next step.
- 2. Slide the hinge pin from the new door into the pivot hole on the upper brackets on the dispenser (A on Figure 4.5). Place the collar back on each hinge pin and tighten the set screw on the shaft collars with the hex wrench (B on Figure 4.5).
- $\overrightarrow{A}$  $\mathbb{R}$  Wike  $\mathbb{R}$  and  $\mathbb{R}$

Figure 4.5

- 3. While holding up the door, push the gas shock socket from the door into the ball stud on the front facing bracket. Repeat on the opposite side (Figure 4.6).
- 4. Remove the top panel and acrylic keypad cover from the dispenser to access the harness connections.
- 5. Run the serial and LED harnesses coming out of the left side of the dispenser so that the connections end up on the left side of the upper board. Make sure to pull the harnesses all the way in to meet the connectors inside dispenser (Figure 4.7).
- 6. Connect the white LED harness from the door to the J5 harness. Connect the serial harness from the door to the Molex connector on the serial harness (**Figure 4.8**).
- 7. Connect the power harness coming out of the right side of the new door to the power extension harness coming out of the right top side of the dispenser (Figure 4.9).
- 8. Make sure the door harnesses on the top are running through the holes on the top panel. Ensure the harnesses are not pinched or too near the hinges (Figure 4.10) Note: For 564HR dispensers, the harnesses will connect through the front panel instead of the top panel.

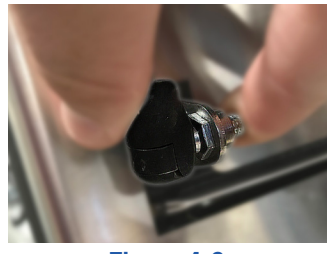

Figure 4.6

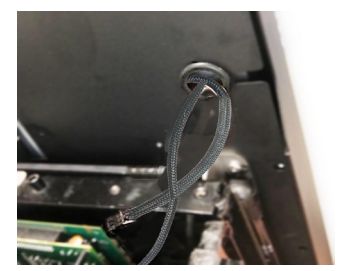

Figure 4.7

9. Reconnect the power to the dispenser and follow start-up instructions in Section 6 of this manual.

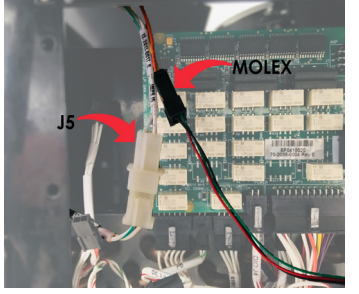

Figure 4.8 Figure 4.9

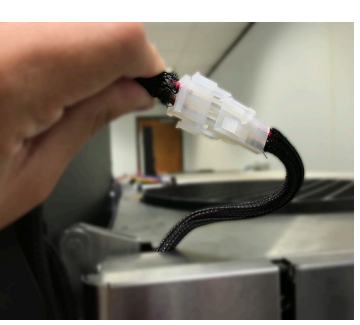

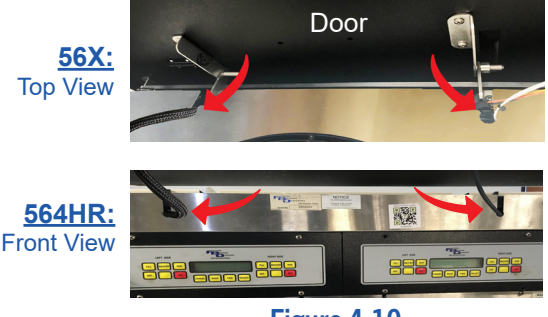

Figure 4.10

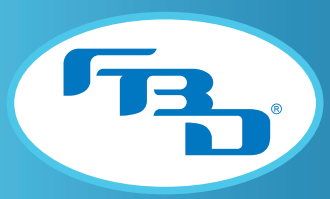

#### DIGITAL MERCHANDISER 56X/77X MODELS

## 4.3 Installation of 77x Multiple Barrel Merchandisers (2-, 3-, or 4-Barrel)

- 1. Remove the collar from each of the hinge pins on the back of the new door using a 3/32" hex wrench. Place the collars and hex wrench nearby so they are accessible for the next step.
- 2. Slide the hinge pin from the new door into the pivot hole on the upper brackets on the dispenser (A on Figure 4.11). Place the collar back on each hinge pin and tighten the set screw on the shaft collars with the hex wrench (B on Figure 4.11).
- 3. While holding up the door, push the gas shock socket from the door into the ball stud on the front facing bracket. Repeat on the opposite side (Figure 4.12).
- 4. Connect the power harness coming out of the right side of the new door to the power extension harness coming out of the right top side of the dispenser (Figure 4.13).
- 5. Connect the serial and LED harnesses from the door to the left side connections on the dispenser (Figure 4.14).
- 6. Make sure the door harnesses on the top are running through the holes on the top panel. Ensure the harnesses are not pinched or too near the hinges (Figure 4.15).
- 7. Reconnect the power to the dispenser and follow the start-up instructions in Section 6 of this manual.

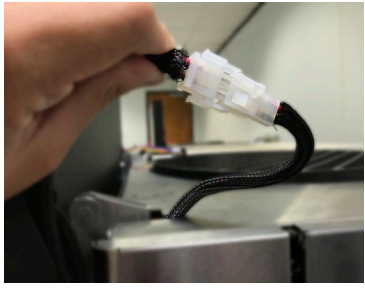

![](_page_7_Picture_12.jpeg)

Figure 4.13 **Figure 4.14** Figure 4.14 **Figure 4.15** 

![](_page_7_Picture_14.jpeg)

#### 4.4 Installation of a Digital Merchandiser with Conversion Kit

Installing a new digital merchandiser on a dispenser that was sold with a non-digital merchandiser requires various internal changes to the dispenser. The conversion kit sold with the digital merchandiser will have all required components for the change. Please refer to the install instructions included with the conversion kit for detailed instructions. If instructions are missing from the conversion kit, please contact Customer Service and ask for these using the part numbers below.

![](_page_7_Picture_181.jpeg)

 $\overrightarrow{A}$  $\frac{1}{2}$  William  $\frac{1}{2}$  a  $\frac{1}{2}$ 

Figure 4.11

Figure 4.12

![](_page_8_Picture_0.jpeg)

# 5. START-UP

Once power has been restored to the dispenser, the merchandiser should begin booting up. As part of the start-up sequence, the backlight on the main display will activate followed by a no-signal bubble. The door may take 60 seconds to fully power up.

If there are no indications of power, verify if the door has a rocker switch on the rear side and toggle it. For 561 merchandisers without a toggle switch, disconnect the 20-pin harness, wait 30 seconds, then reconnect it. For all other merchandisers without a rocker switch, or if the door still does not power up after toggling switch, consult the troubleshooting guide in Section 10 of this manual.

# 6. MENU LAYOUT AND OPERATION FOR 561 MERCHANDISER

The digital merchandiser allows the user to change the visual content of the screen from the user menu. To keep casual users from changing the merchandiser content, the menu is "locked." The unlock procedure, menu layout, and content change procedure differs based on the barrel configuration of the merchandiser.

#### 6.1 Screen Layout for 561 Merchandiser

The 561 merchandiser allows for control of the flavor and dispensing operations (the 2-4 barrel merchandisers do not have these controls and only act as displays). The merchandiser can operate either a single-flavor layout (Figure 6.1) or a multi-flavor setup (Figure 6.2) and, based on the option ordered, will change the way the bottom portion of the screen looks and functions.

![](_page_8_Figure_9.jpeg)

Figure 6.1 Single-Flavor Layout Figure 6.2 Multi-Flavor Layout

| Item | <b>Description</b>                                | <b>Item</b>    | <b>Description</b>                               |
|------|---------------------------------------------------|----------------|--------------------------------------------------|
|      | Flavor Buttons: Select flavors or flavor add-ins. | $\overline{3}$ | Pour Button: Press and hold to dispense a drink. |
|      | Base Flavor Button: Flavor of the base syrup.     |                | Barrel Status: Show status of barrel.            |

![](_page_9_Picture_0.jpeg)

## 6.2 Single-Flavor Operation

To pour a drink in the single-flavor setup, tap a flavor and then press and hold the POUR button. When a flavor is selected, the name of that flavor will appear across the top of the menu region, the flavor button will enlarge, and the POUR button will appear (Figure 6.3). The dispenser will continue pouring as long as the POUR button is pressed. The single-flavor setup, as the name suggests, only allows for one flavor to be selected at a time. If another flavor is selected, the previous flavor will automatically be deselected.

![](_page_9_Figure_4.jpeg)

Figure 6.3

#### 6.3 Multi-Flavor Operation

The multi-flavor setup allows the user to select more than one flavor add-in for the drink. When one or more flavors are selected, those flavors will gray-out and the POUR button will blink to indicate the dispenser can start pouring. Once all wanted flavor add-ins are selected and the POUR button blinks, press and hold the POUR button (Figure 6.4). The dispenser will continue pouring as long as the POUR button is pressed. If the POUR button is pushed without any flavors selected, only the base flavor will dispense.

![](_page_9_Picture_8.jpeg)

Figure 6.4

![](_page_9_Picture_10.jpeg)

![](_page_10_Picture_0.jpeg)

#### DIGITAL MERCHANDISER 56X/77X MODELS

## 6.4 Unlocking a 561 Merchandiser

To unlock the 561 merchandiser screen tap and hold a flavor button (Figure 6.5) for ten seconds. An "Enter Password" window will appear (Figure 6.6). Enter the code "561" to enter the Service Mode.

![](_page_10_Picture_4.jpeg)

Figure 6.5 Figure 6.6

 $2$  ABC

 $5$  JKL

**8** TUV

4 GHI

7 PQRS

 $\bullet$ 

3 DEF

6 MNO

 $9$  wxyz

Done

![](_page_11_Picture_0.jpeg)

#### 6.5 Menu Layout for 561 Merchandiser

Figure 6.7 illustrates the menu displayed after a successful unlock as well as the menu options.

![](_page_11_Picture_4.jpeg)

![](_page_11_Picture_98.jpeg)

Content can be changed.

Figure 6.7

## 6.6 Changing Video on 561 Merchandiser

Tap the "Change Video" button to open the video menu (Figure 6.8). Tap the desired video to select it, then press the blue arrow to return to the previous screen.

![](_page_11_Figure_10.jpeg)

![](_page_11_Figure_11.jpeg)

![](_page_12_Picture_0.jpeg)

#### 6.7 Changing Flavor Images on 561 Merchandiser

To change the image on a flavor button, tap a flavor image to open the images menu. Select the desired image. To change the background behind the flavor button, tap any part of the screen where the background is visible to open the background menu. Select the desired image (Figure 6.9). To exit the image or background menus, press the blue arrow.

![](_page_12_Picture_4.jpeg)

Figure 6.9

## 6.8 Updating Content on an SD Card

All merchandisers come preloaded with video, flavor, and background content. However, content can be updated, added, or removed as needed. The process below describes the procedure for doing this. However, before adding content to an existing or new large-sized SD card, ensure all folders are named as shown in Figure 6.10. If any folder names are different than illustrated in the figure, content will not load or be updated on the screen properly. Also, all images should be formatted as PNG files and all video files as MP4 files unless otherwise noted.

- 1. Locate the 4 main folders on the SD card. These 4 folders should be named Backgrounds, Buttons, Flavors, and Videos. Ensure each folder name begins with an uppercase letter.
- 2. The **Backgrounds** folder holds the background images for the lower selection flavor portion of the video door. The background images should be formatted to the standard resolution of 1080 x 640 px.
- 3. The Buttons folder holds the button images for the base flavor image that is the center/middle button on the screen and that corresponds to the base flavor connected to the dispenser. These button images should be formatted to the standard resolution of 600 x 500 px.
- 4. The Flavors folder holds the flavor shot images for the four different flavor shots that can be dispensed. These flavor images should also be formatted to 516 x 600 px.
- 5. The Videos folder holds the video files to display on the upper portion of the video door. These videos should be formatted to 1080 x 1280 px, in portrait orientation.

![](_page_12_Picture_13.jpeg)

![](_page_12_Figure_14.jpeg)

![](_page_13_Picture_0.jpeg)

#### 6.9 Saving Changes and Exiting Service Mode

As changes are completed throughout the screens in the Service Mode, using the blue arrow found in some of the screens will allow you to return to the previous screens and save the information that was updated. Once all required changes are completed, you can exit the Service Mode by pressing the "Exit Service Mode" button at the bottom of the screen, as shown in Figure 6.7 found in Section 6.5 of this manual.

# 7. MULTI-BARREL (TWO-, THREE-, OR FOUR-BARREL)

#### 7.1 Unlocking a Two-, Three-, or Four-Barrel Merchandiser

To unlock the merchandiser display, touch each of the four corners of the video portion of the screen in clockwise order starting with the top left corner. These touches must be made within 1 second of each other or the "unlocking" will not activate. Content management controls will appear upon a successful "unlock" of the screen. Figure 7.1 illustrates the unlocking procedure on a three-barrel merchandiser (the procedure is the same for a two-barrel merchandiser). Figure 7.2 illustrates the process on a four- barrel merchandiser.

![](_page_13_Figure_7.jpeg)

#### DIGITAL MERCHANDISER 56X/77X MODELS

![](_page_14_Picture_1.jpeg)

![](_page_14_Picture_2.jpeg)

![](_page_14_Picture_3.jpeg)

Figure 7.2

![](_page_15_Picture_0.jpeg)

# 7.2 Menu Layout for Two- or Three-Barrel Merchandisers

Figure 7.3 illustrates the menu displayed after a successful "unlock" as well as the menu options.

![](_page_15_Figure_4.jpeg)

Figure 7.3

![](_page_15_Picture_129.jpeg)

![](_page_16_Picture_0.jpeg)

## 7.3 Menu Layout for Four-Barrel Merchandiser

Figure 7.4 illustrates the menu displayed after a successful "unlock" as well as the menu items.

![](_page_16_Figure_4.jpeg)

Figure 7.4

![](_page_16_Picture_150.jpeg)

![](_page_17_Picture_0.jpeg)

#### 7.4 Barrel Status Messages for Multiple-Barrel Merchandisers

In addition to displaying the barrel flavor image, the flavor card screens will also show barrel status messages. These messages are specific to the barrel that the flavor card is for. Because these have been set up as image overlays, when the status message appears, the flavor image will be obscured so that the message can be seen. Below is a list of the common messages shown and their meaning.

![](_page_17_Picture_88.jpeg)

#### 7.5 Changing of a Video or Flavor Image on a Multiple-Barrel Merchandiser

The Service Mode screen provides easy access to change video and flavor images on the multiple-barrel merchandisers. The process simply requires selecting the backward or forward option for each to move through the existing content. Please refer to Sections 7.2 and 7.3 for the location of the buttons to make these changes. Please keep in mind that this is to change videos and images from existing content. If additional content not on the existing USB(s) is needed, please refer to Sections 7.7 and 7.8 of this manual.

![](_page_17_Picture_7.jpeg)

![](_page_18_Picture_0.jpeg)

#### 7.6 Diagnostic Tools for Multiple-Barrel Merchandisers

The merchandisers come with three diagnostic tools which can be used to ensure the screen will function properly. These can be run by simply selecting the options from the main Service Mode screen. Please refer to Sections 7.2 and 7.3 for the location of each of these. To run the tool, simply press the button for each. Once the diagnostic is completed, select the BACK button to go back to the previous screen.

![](_page_18_Picture_64.jpeg)

![](_page_19_Picture_0.jpeg)

#### 7.7 Updating Images and Videos on Multiple-Barrel Merchandisers

All multiple-barrel merchandisers have a USB port to allow new content to be added. The process below describes the procedure for accessing the USB ports.

- 1. Tilt the merchandiser up so that the back panel is accessible.
- 2. Remove the two screws securing the L-shaped panel (Figure 7.5). The panel should hinge open.
- 3. Remove the USB and replace it with a USB containing updated content or add the desired content to the existing USB and reinsert it (Figure 7.6).
- 4. Close the access panel and tighten the screws.
- 5. Tilt the merchandiser down so the screen is visible. Unlock the screen and reboot the door.
- 6. For the four-barrel merchandiser, make sure you select the "Update Cards" button to upload any new flavor images to the door.

![](_page_19_Picture_10.jpeg)

![](_page_19_Figure_11.jpeg)

![](_page_19_Picture_12.jpeg)

# 7.8 Adding Content to a USB Drive

The process below describes the procedure to add content to a new USB drive. Ensure all folders are named as described. If any folder names are different than illustrated below, the content will not load into the merchandiser properly.

- 1. Create two new folders on the USB drive. Rename the two folders flavors and videos using lowercase letters only (Figure 7.7).
- 2. Add videos to the video folder. Though the merchandiser supports videos in .mp4, .mov, and .mpeg format, .mp4 is the best format to use.
- 3. Add flavor images to the flavors folder. Though the merchandiser supports images in .png, .jpg, and .bmp format, .png is the best format to use.

![](_page_19_Figure_19.jpeg)

Figure 7.7

![](_page_19_Picture_21.jpeg)

![](_page_20_Picture_0.jpeg)

## 8. CLEANING

The merchandiser is a low- to no-maintenance accessory. To ensure consistent performance, the displays and frame should be cleaned as needed to maintain clarity and consistent touch screen operations.

#### 8.1 Cleaning the Screen(s)

The screen has a glass overlay to protect the touch screen, therefore, regular glass cleaner can be used. Apply the cleaner to a soft, lint-free rag and wipe down the screen.

Note: It is not recommended to spray the cleaner directly onto the display.

## 8.2 Cleaning the Merchandiser Body

The sheet metal body is coated in a durable powder coating; nonetheless, take care that the cleaner used does not damage the coating. Apply cleaner to a rag and test it on the back of the merchandiser. If the cleaner does not remove the coating on the back panel, it is safe to use on the entire sheet metal body.

![](_page_20_Picture_9.jpeg)

![](_page_21_Picture_0.jpeg)

# 9. TROUBLESHOOTING FOR SINGLE-BARREL MERCHANDISER

## 9.1 Error Warnings

Some errors will appear on the video portion of the screen in the format shown below:

![](_page_21_Picture_5.jpeg)

![](_page_21_Picture_171.jpeg)

(continued on next page)

![](_page_21_Picture_8.jpeg)

![](_page_22_Picture_0.jpeg)

#### (continued from previous page)

![](_page_22_Picture_234.jpeg)

#### Other Common Errors

![](_page_22_Picture_235.jpeg)

(continued on next page)

![](_page_23_Picture_0.jpeg)

#### (continued from previous page)

![](_page_23_Picture_222.jpeg)

![](_page_24_Picture_0.jpeg)

# 10. TROUBLESHOOTING A TWO-, THREE-, OR FOUR-BARREL MERCHANDISERS

## 10.1 BrightSign Error Lights

The BrightSign module has three status lights (Figure 10.1) that indicate its status.

![](_page_24_Picture_195.jpeg)

(continued on next page)

![](_page_25_Picture_0.jpeg)

![](_page_25_Picture_198.jpeg)

# 10.2 On-Screen Errors

![](_page_25_Picture_199.jpeg)

![](_page_26_Picture_0.jpeg)

#### (continued from previous page)

![](_page_26_Picture_166.jpeg)

(continued from next page)

![](_page_26_Picture_5.jpeg)

![](_page_27_Picture_0.jpeg)

(continued from previous page)

![](_page_27_Picture_101.jpeg)

![](_page_28_Picture_0.jpeg)

DIGITAL MERCHANDISER 56X/77X MODELS

![](_page_28_Picture_2.jpeg)

FBD TECHNICAL SUPPORT: 866-323-277 (US); 852-2369-3998 (International)

www.fbdfrozen.com